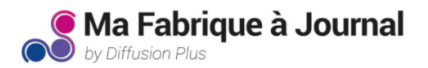

# **Votre guide Canva pour concevoir votre journal à imprimer avec Ma Fabrique à Journal**

Nous avons réalisé plusieurs templates conçus directement sur l'outil Canva, nous sommes heureux de les partager avec vous afin de vous faciliter la conception et la mise en page de vos propres journaux. Vous pouvez directement les utiliser pour vos créations de journaux. Nous vous recommandons l'outil Canva pour sa facilité d'utilisation et qui vous offre le plus grand nombre de ressources graphiques accessibles pour enrichir vos créations !

#### Pré-requis

- Le format doit être un PDF de 150 Mo maximum.
- Le nombre de page doit être un multiple de 4 (maximum 40 pages).
- Les pages doivent être numérotées à l'exception de la page de couverture et la dernière page.
- Le fichier PDF doit être un page à page (les pages à la suite).
- Les images de votre fichier PDF doivent être en haute définition pour un résultat optimal à l'impression.

#### Petite astuce :

Avant de vous lancer, nous vous conseillons de démarrer par un brouillon de votre journal sur un support papier. Cela peut vous aider considérablement dans la réalisation de votre journal. Pensez dans un premier temps à la structure de votre journal avant de travailler la forme et mise en page.

#### Dans ce tutoriel vous apprendrez à :

- [1- Comment sélectionner un modèle de journal dans Canva depuis Ma Fabrique à Journal ?](#page-1-0)
- [2 Comment utiliser les règles et marges sur vos pages pour respecter les contraintes de mise en page ?](#page-1-0)
- [3 Comment modifier et manipuler les textes et images de votre journal ?](#page-4-0)
- [4 Comment modifier la couleur d'arrière-plan des pages de votre journal ?](#page-5-0)
- [5 Comment parcourir les éléments de la bibliothèque Canva et ses ressources graphiques ?](#page-6-0)
- [6 Comment manipuler les images et éléments de la bibliothèque Canva ?](#page-7-0)
- [7 Comment utiliser les cadres de formes pour masquer une partie de vos images ?](#page-8-0)
- [8 Comment créer une nouvelle page à ajouter à votre journal ?](#page-9-0)
- [\\*9 Comment vérifier votre document avant exportation ? \(étape obligatoire\)](#page-9-0)
- [\\*10 Comment exporter votre journal pour impression ? \(étape obligatoire\)](#page-10-0)

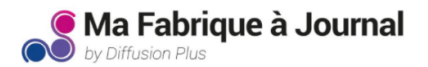

# <span id="page-1-0"></span>**1 - Comment sélectionner un modèle de journal dans Canva depuis Ma Fabrique à Journal ?**

Après avoir sélectionné le template souhaité, vous devrez vous connecter à Canva ou vous créer un compte lors de votre première utilisation. La plateforme Canva est gratuite d'utilisation. Une fois connecté, vous arriverez directement sur votre projet template de journaux choisis sur Ma Fabrique à Journal. Toutes vos créations sont automatiquement hébergées sur Canva dans vos «Design récents».

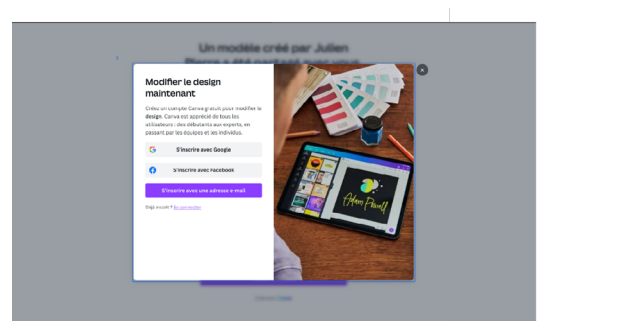

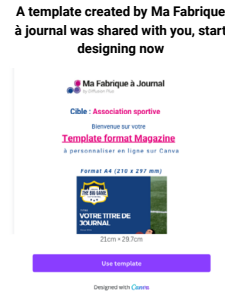

### Vous avez déjà un compte Canva :

Connectez-vous à votre compte Canva, votre modèle est enregistré par défaut sur votre page d'accueil, vous pouvez le modifier à votre guise et le retrouver à tout moment dans votre bibliothèque sur le site Canva.

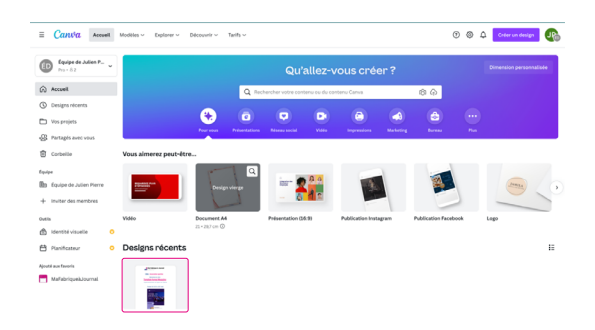

# **2 - Comment utiliser les règles et marges sur vos pages pour respecter les contraintes de mise en page ?**

#### Utiliser les règles :

Vous pouvez utiliser les règles de Canva disponibles dans l'onglet « Fichier ».

Les règles vous permettront de vérifier que vous respectez bien 10 mm de marge sur vos documents sans avoir à vous servir de l'objet « vos marges » . Si vous avez utilisé les marges roses en plus de la règle, n'oubliez pas de les supprimer avant d'exporter votre document.

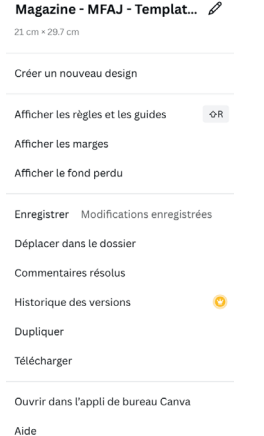

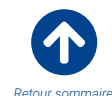

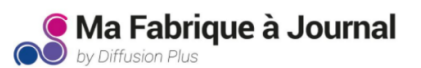

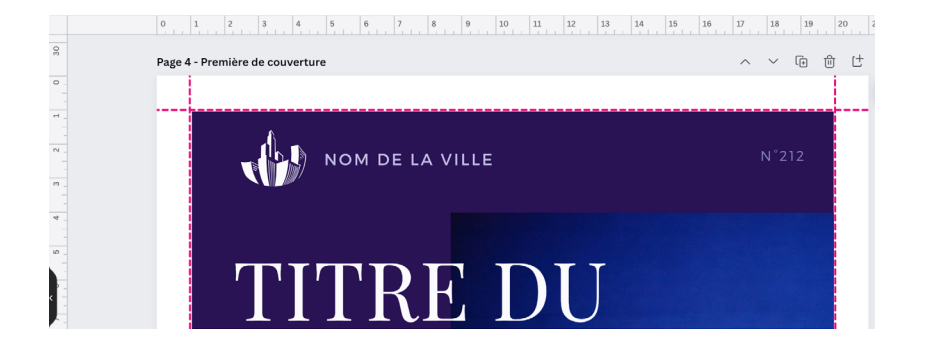

### À quoi servent les marges (représentées par les lignes pointillées rose) ?

Le blanc tournant (10 mm) est une zone vierge sur les côtés de chaque page. Aucun texte ni illustration ne doivent s'y trouver, sous peine d'être supprimés lors de la fabrication de votre journal.

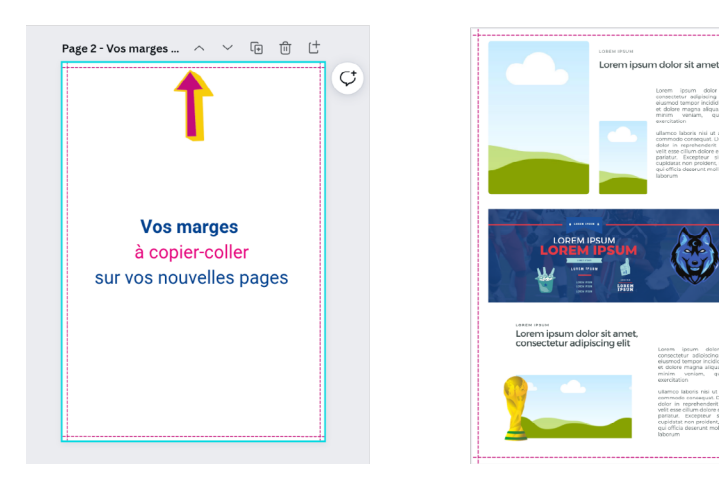

### Où trouver les marges sur votre document ?

Les marges sont déjà regroupées en un seul « objet » et déjà présentes sur toutes les pages de votre template. Vous pouvez les retrouver dans la page « vos marges », elles sont prêtes à être copiées/collées sur toutes les pages que vous ajouterez ou pour vous aider à les replacer correctement si vous avez fait une erreur de manipulation.

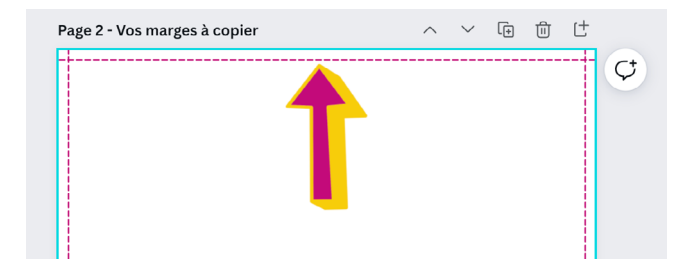

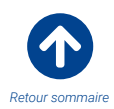

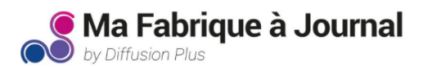

#### Comment manipuler les marges ?

- Étape 1 : Pour les sélectionner, cliquez sur l'une des marges représentées par les lignes pointillées roses.
- Étape 2 : Une fois sélectionnée, un cadre bleu apparaît sur l'ensemble de l'objet.
- Étape 3 : Copiez vos marges (Crtl + C), créez une nouvelle page ou bien sélectionnez une page en cours puis collez vos marges

(Ctrl + V). Une fois vos marges placées correctement sur la page de votre journal : faites un clic-droit « mettre à l'arrière-plan ».

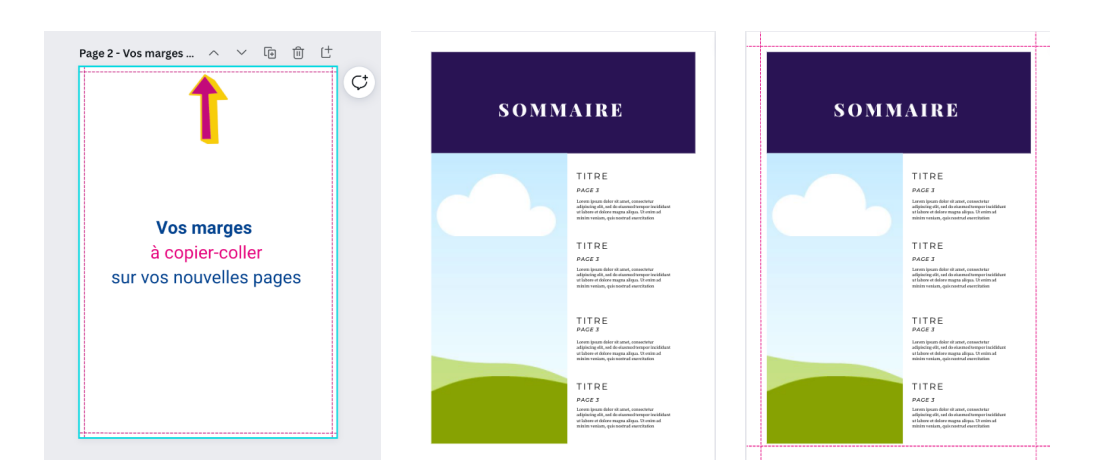

En plaçant vos marges à l'arrière-plan, vous vous assurez qu'elles ne vous gêneront pas dans la réalisation de votre mise en page. Autrement, les marges vous empêcheraient de sélectionner un texte ou une image qui se trouverait au-dessous de vos marges. Maintenant que cela est fait, veillez à sélectionner vos marges pour pouvoir cliquer sur *l'icône Cadenas* afin de verrouiller cet objet.

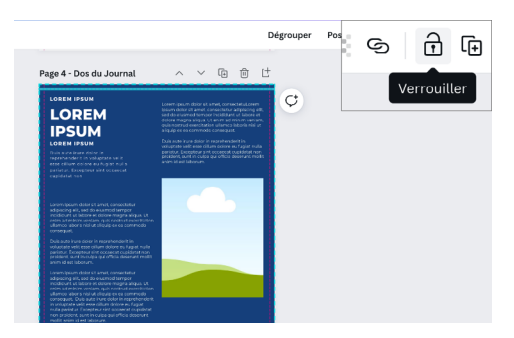

#### Si vous avez fait une erreur de manipulation / supprimé vos marges ou un élément par erreur

Aucun problème, deux options s 'offrent à vous pour y remédier.

Option 1 : Vous pouvez appuyer sur les flèches pointant à gauche et à droite sur Canva afin de revenir en arrière ou avancer en avant par rapport à votre dernière action.

Option 2 : Vous pouvez également utiliser le raccourci clavier (Ctrl + Z)

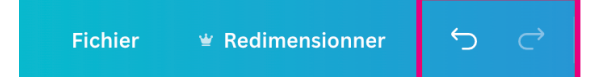

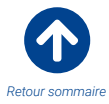

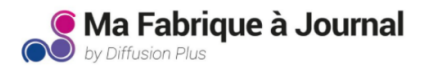

### <span id="page-4-0"></span>**3 - Comment modifier et manipuler les textes et images de votre journal ?**

#### Comprendre l'ordre de disposition des éléments sur votre page

Le 1er élément est placé à l'arrière-plan par défaut. Les autres éléments se placent ensuite les uns au-dessus des autres par ordre d'apparition.

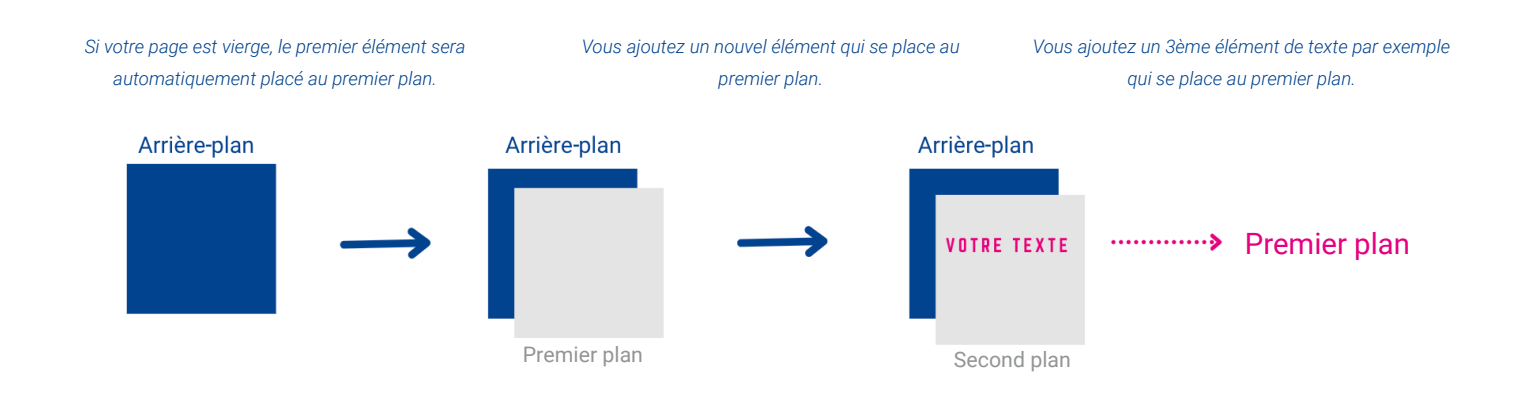

#### Comment modifier l'ordre de disposition des éléments ?

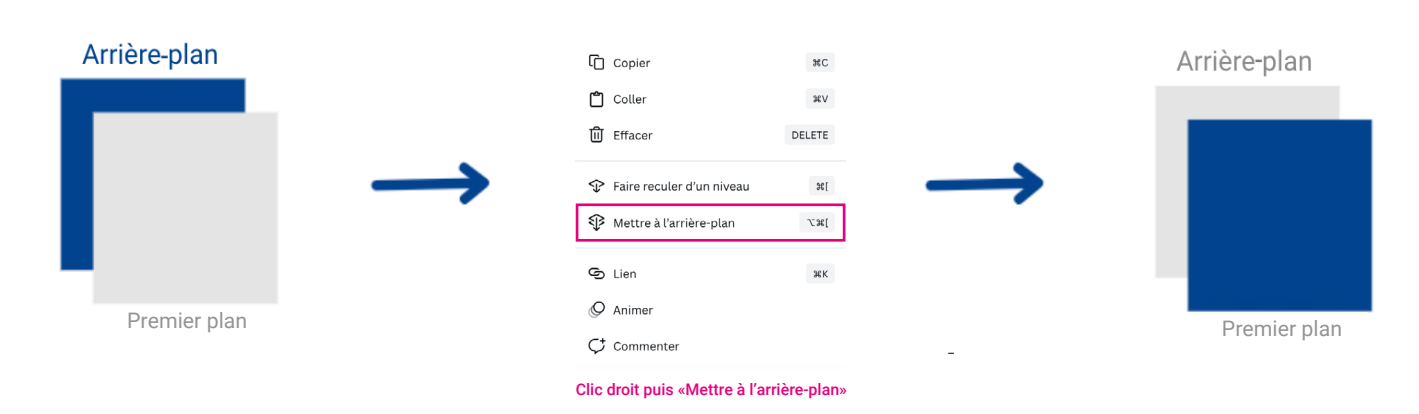

#### Comment aligner des éléments ?

Étape 1 : Sélectionnez vos éléments en maintenant la touche Shift enfoncée.

Étape 2 : Cliquez ensuite sur « Position » en haut à gauche de votre écran.

Étape 3 : Choisissez le type d'alignement souhaité et le travail est fait !

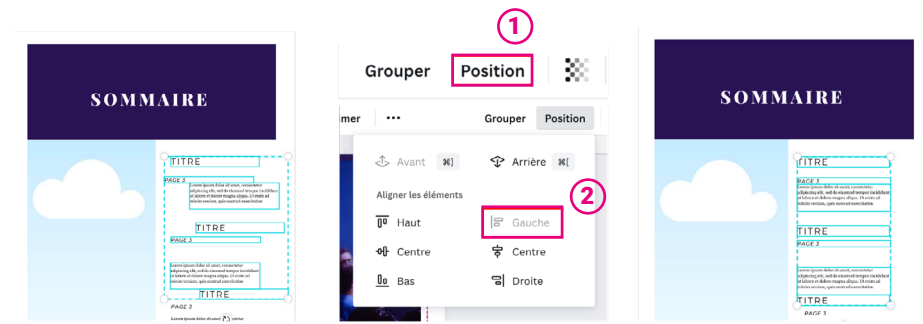

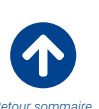

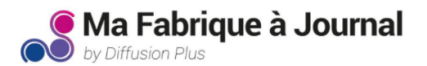

#### <span id="page-5-0"></span>Comment espacer uniformément les éléments de vos pages ?

Pour espacer uniformément vos éléments, sélectionnez-les puis cliquez sur « Position ».

Selon votre mise en page, choisissez verticalement ou horizontalement l'espacement de vos textes ou images.

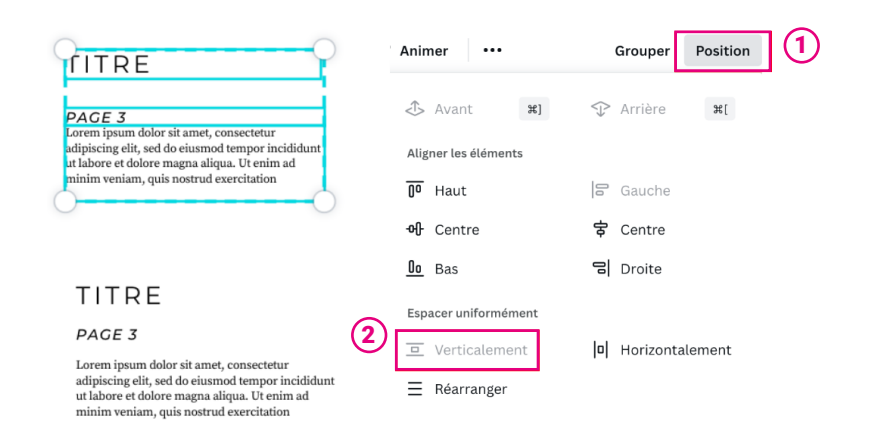

# **4 - Comment modifier la couleur d'arrière-plan des pages de votre journal ?**

#### Rappelez-vous !

Nous avons automatiquement placé vos marges en arrière-plan sur chacune des pages de ce template.

Vos marges sont un « objet ». Placées en arrière-plan de vos pages, elles vous empêchent de cliquer sur votre fond de page si vous ne les déplacez pas un peu. Pour modifier votre fond, déplacez d'abord vos marges pour pouvoir sélectionner le fond de votre page.

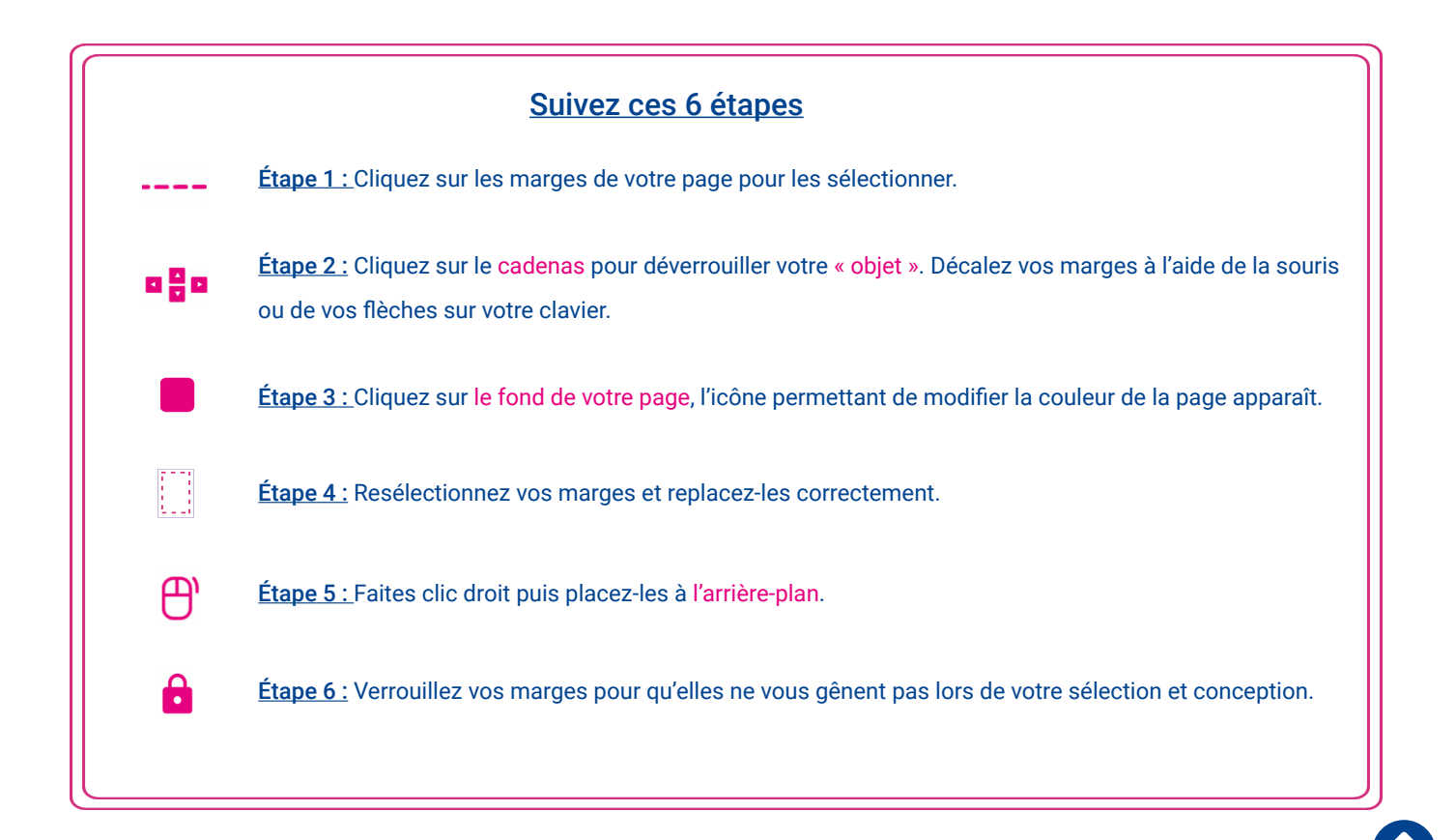

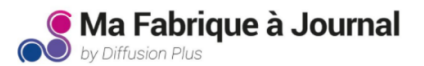

#### <span id="page-6-0"></span>Dans certains cas, vous pouvez faire dépasser votre fond au delà de vos marges

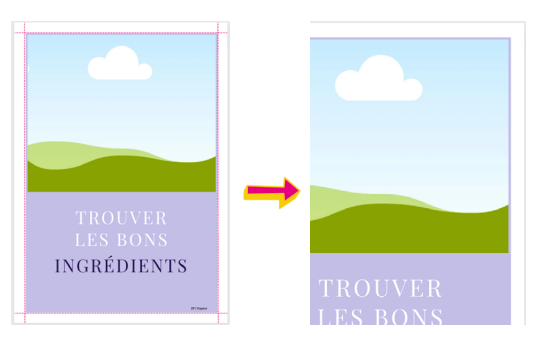

*Fond de couleur créé avec une forme en respectant les marges..*

Résultat : *Votre page présentera*  un liseré blanc *lors de la découpe.*

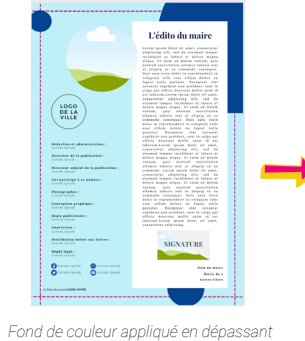

*volontairement les marges.*

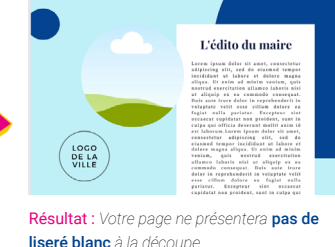

**5 - Comment parcourir les éléments de la bibliothèque Canva et ses ressources graphiques ?**

#### Utiliser et manipuler les formes basiques :

La bibliothèque Canva est riche en ressources graphiques gratuites comprenant des pictogrammes, des illustrations, des photos ainsi que des formes simples.

Vous pouvez glisser la forme choisie depuis la bibliothèque directement sur votre page de travail. Vous pouvez modifier ces formes grâce à la barre supérieure qui apparaît lorsque vous sélectionnez l'élément à modifier.

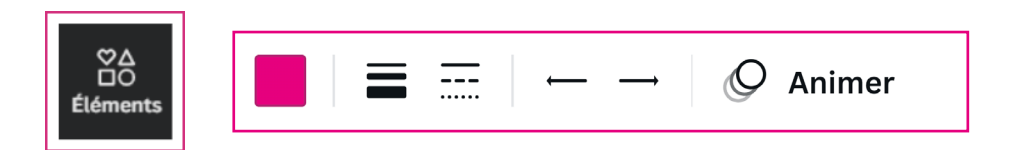

#### Rechercher un élément selon une inspiration ou un mot-clé :

Entrez le mot-clé qui correspond à votre idée. Des propositions liées à votre recherche s'affichent. Retrouvez facilement les éléments les plus utilisés ou dernièrement utilisés dans « Utilisés récemment ».

Après une recherche, appuyez sur la croix présente dans la barre de recherche pour supprimer le filtre de recherche.

Pour obtenir plus de choix dans vos résultats, faites vos recherches en utilisant des termes en anglais.

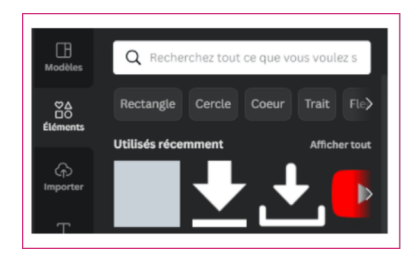

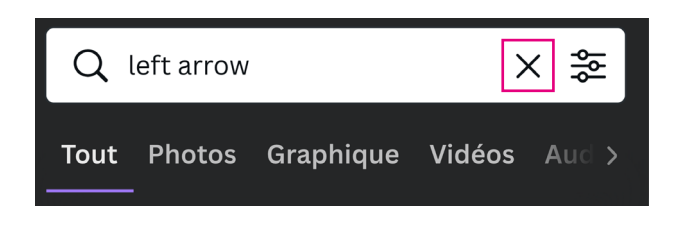

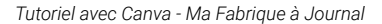

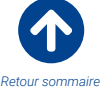

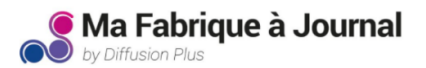

### <span id="page-7-0"></span>**6 - Comment manipuler les images et éléments de la bibliothèque Canva ?**

#### Utiliser et manipuler les formes basiques :

Vous pouvez directement glisser vos images depuis vos dossiers d'image enregistrés sur votre ordinateur ou bien cliquer dans le menu situé à gauche de Canva sur « Importer depuis votre ordinateur ». Lorsque votre image s'affiche sur votre page, vous pouvez Redimensionner ou Rogner l'image.

Redimensionner : Sélectionnez un des coins de votre élément, puis maintenez Shift + clic gauche de votre souris pour la redimensionner en conservant ses proportions.

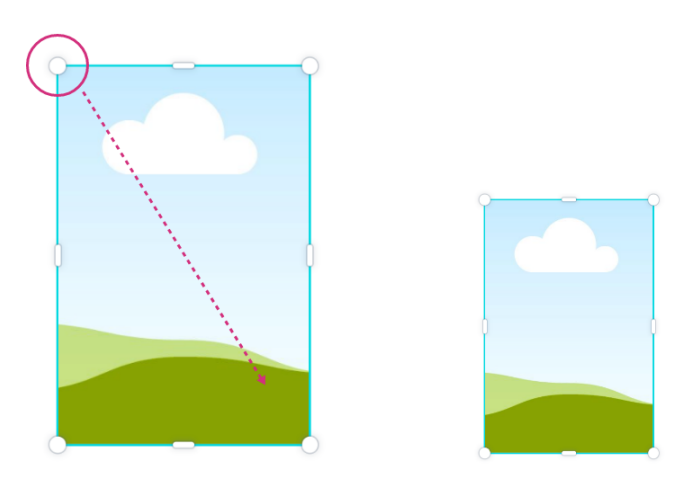

Rogner : Sélectionnez les poignes verticales du cadre de sélection bleu entourant votre image et glissez-les vers l'intérieur de l'image pour rogner votre forme selon votre envie.

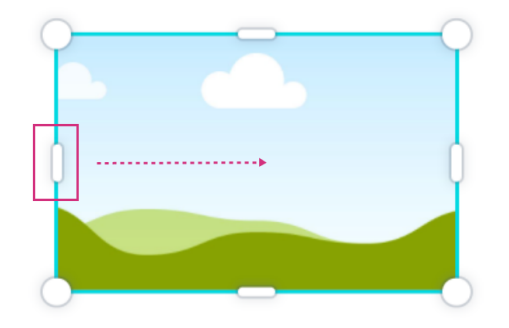

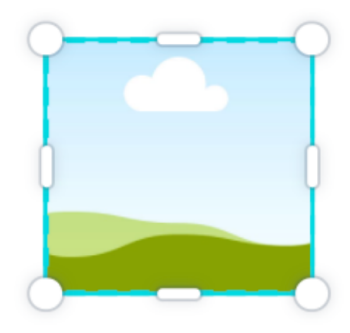

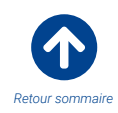

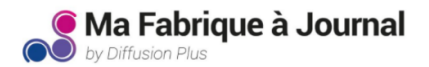

# <span id="page-8-0"></span>**7 - Comment manipuler les images et éléments de la bibliothèque Canva ?**

#### Où les trouver ?

Les cadres d'images sont des éléments de la bibliothèque Canva qui vous permettent de mettre en forme vos images facilement. Dans votre bibliothèque, allez dans « Éléments » et entrez dans la barre de recherche le mot « cadre ». Vous verrez différentes formes de cadres proposées par Canva.

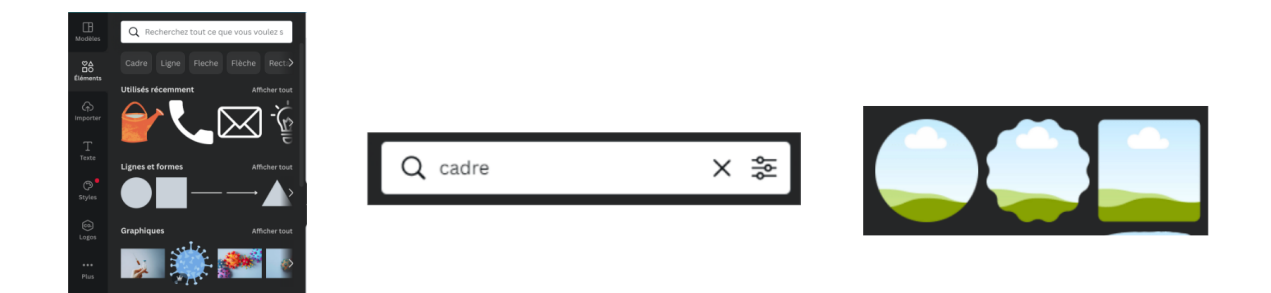

#### Comment les utiliser ?

Il vous suffit de faire glisser le cadre choisi directement sur votre page de travail. Mettez-le à la dimension qui vous convient. Pour ajouter l'image, sélectionnez une image déjà importée dans Canva et glissez-la dans le cadre. Vous ne l'avez pas encore importé, glissez votre image depuis vos dossiers de votre ordinateur dans le cadre. La photo s'enregistre automatiquement dans la bibliothèque de photos Canva.

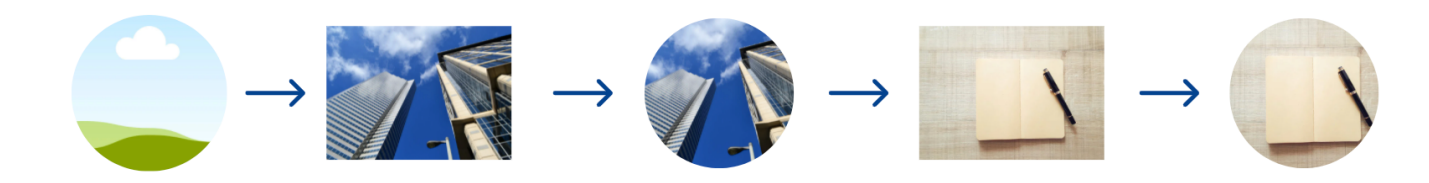

*Placez le cadre sur la page Faites glisser l'image dans le cadre Vous pouvez modifier l'image dans le cadre en glissant une nouvelle photo par-dessus*

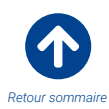

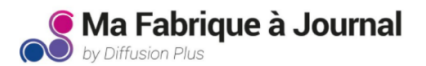

### <span id="page-9-0"></span>**8 - Comment créer une nouvelle page à ajouter à votre journal ?**

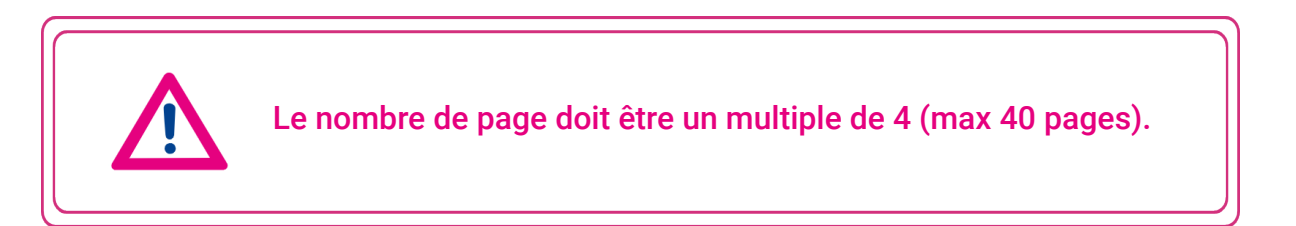

### Option 1 : Dupliquer une page existante du template utilisé.  $\boxed{+}$

Vous pouvez dupliquer une page travaillée et finalisée pour ensuite l'adapter au contenu que vous souhaitez y mettre.

Lorsque vous dupliquez une page du template original que vous avez modifié, vos marges présentes sur la page (si vous ne les avez pas effacées) seront automatiquement dupliquées avec celle-ci.

### Option 2 : Créer une nouvelle page vierge.  $\lceil \frac{+}{+} \rceil$

Étape 1 : Pour démarrer, définissez la couleur de votre fond de page. Cliquez sur le fond et sélectionnez une couleur qui vous convient.

Étape 2 : Copiez vos marges depuis une page où elles se trouvent ou depuis la page tutoriel « Vos marges », puis collez-les sur votre nouvelle page vierge. Vos marges se placent automatiquement à l'arrière-plan.

**Étape 3** : Verrouillez vos marges afin qu'elles ne vous gênent pas lors de votre mise en page.

### **9 - Comment vérifier votre document avant exportation ?**

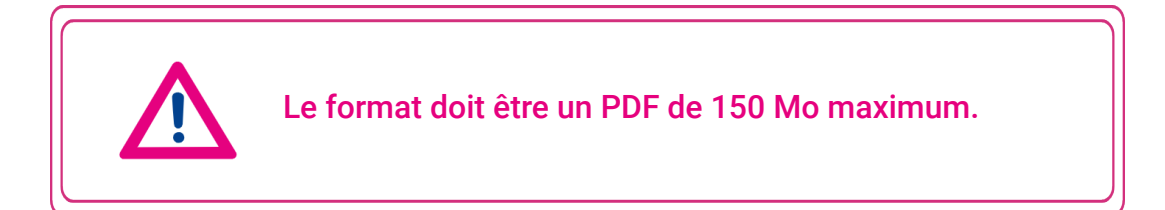

### Vérifier son journal :

Avant de déclarer votre journal fini, prenez quelques instants pour regarder l'ensemble de vos pages en appuyant en bas à droite de votre écran sur l'icône « vue grille »

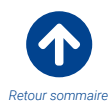

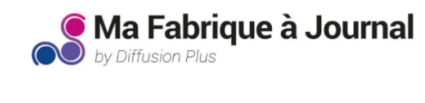

<span id="page-10-0"></span>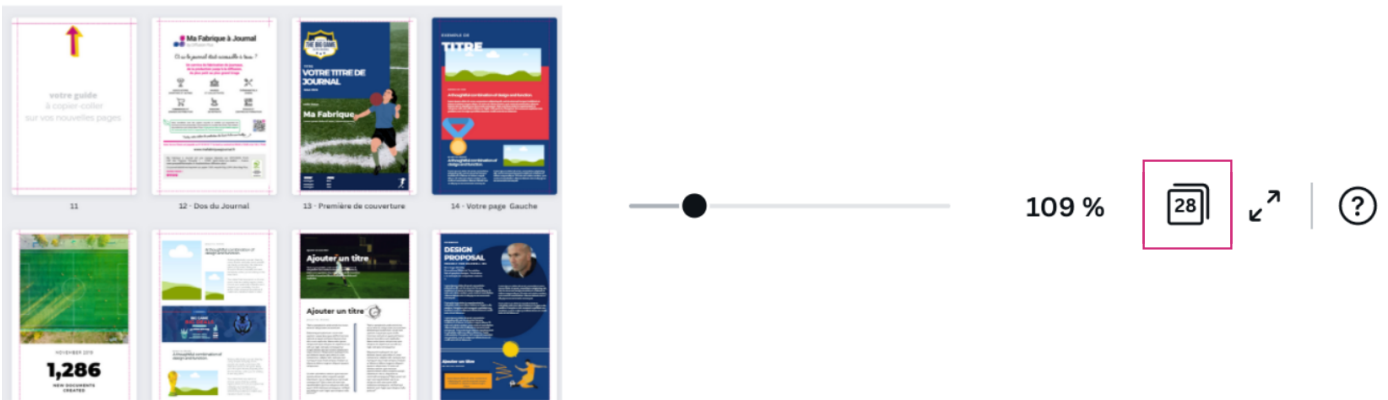

### Effacer les 2 premières pages de ce tutoriel «Bienvenue» et «vos marges» et les marges placées sur chacune de vos pages !

Prenez le temps de vérifier que vos pages tutoriels et les marges sur chacunes de vos pages sont bien effacées de votre document avant de le télécharger pour impression.

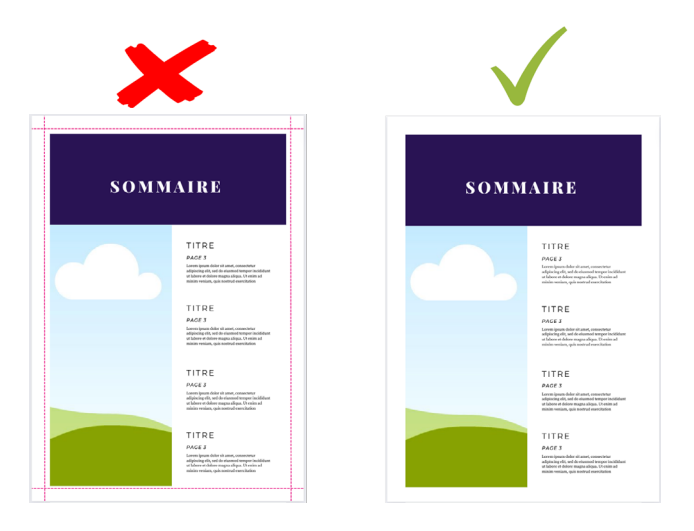

# **10 - Comment exporter votre journal pour l'imprimer ?**

Une fois votre document prêt, cliquez sur le bouton « télécharger » en haut à droite de votre écran.

Choisissez le format PDF pour IMPRESSION.

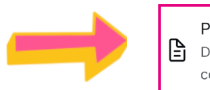

PDF pour impression Document de haute qualité comprenant plusieurs pages

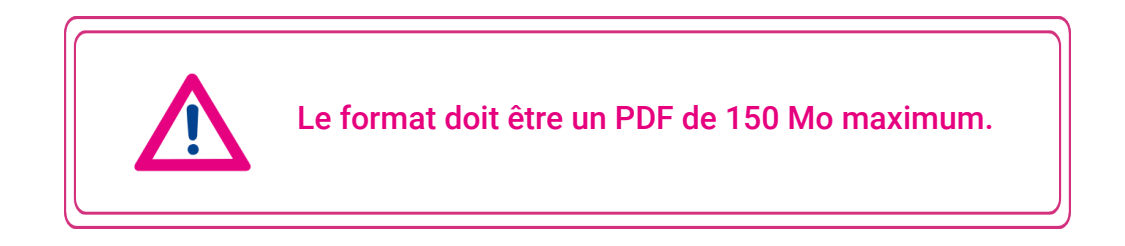

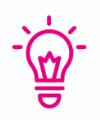

Si votre fichier PDF est supérieur à 150 Mo, vous pouvez compresser votre fichier grâce à des sites spécialisés tel que : https://www.ilovepdf.com/

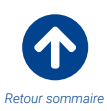

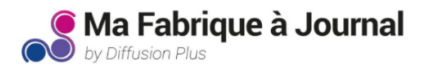

# **Pour aller plus loin !**

Si vous souhaitez en apprendre plus sur les possibilités qui s'offrent à vous avec Canva, n'hésitez pas à vous rendre sur les liens ci-dessous :

Accédez à nos vidéos YouTube tutoriel Accédez aux blog conseil Canva

### **Pour nous contacter :**

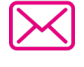

contact@mafabriqueajournal.fr

SERVICE CLIENTS – 01 82 00 52 17 9h30 – 12h30 / 14h – 17h30 du lundi au vendredi

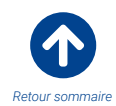